**Коваленко В'ячеслав Сергійович,** студент IV курсу фізичного факультету СНУ імені Лесі Українки

## **РОЛЬ 3D МОДЕЛЮВАННЯ У ВІЗУАЛІЗАЦІЇ ФІЗИЧНИХ ПРОЦЕСІВ**

Дана стаття розповідає про одну програму по 3D моделюванні – Blender. Описуються деякі базові можливості, та основні аспекти створення картинок та відео.

**Ключові слова:** 3D моделювання, волоконно-оптичний кабель, візуалізація, об'єктний режим, режим редагування, рендеринг.

**Kovalenko V.S.** Role of 3D modeling in visualization of physical processes

This article provides the information about a program for 3D modeling – Blender. Some of the basic features and key aspects of the pictures and videos creation are described.

**Key words:** 3D modeling, fiber optical cable, visualization, object mode, edit mode, rendering.

**Актуальність теми.** Однією із найбільш стрімких розвиваючих ІТ - технологій є комп'ютерна графіка. Із назви зрозуміло, що ця галузь пов'язана з використанням комп'ютерів, для створення зображень. Одним із основних аспектів в комп'ютерній графіці є візуалізація. Рендеринг (від анг. Rendering – візуалізація) – це процес, коли ми отримуємо фінальне зображення з точки, де розташована наша камера, з урахуванням усіх зроблених установок. Зазвичай під рендерингом розуміють накладання текстури на готову твердотільну модель (solid), чи на каркас (framework). На сьогодні існує дуже багато алгоритмів візуалізації, але програмне забезпечення дозволяє використовувати декілька видів алгоритмів для одержання фінального зображення.

**Метою** даного дослідження є ознайомлення читача з інтерфейсом, деякими можливостями та панеллю рендера вільного пакету для створення трьохвимірної графіки, який містить в собі засоби моделювання, анімації, рендеринга, редагування відео, а також створення деяких ігор – Blender.

## **Результати:**

Програмне забезпечення для 3D комп'ютерної графіки відноситься до програм для створення комп'ютерно згенерованих 3D зображень. У даній галузі, як і всюди, є запатентоване програмне забезпечення і безкоштовні програми з відкритим кодом. Найпопулярнішими платними програмами є 3ds MAX (3D Studio MAX) та Autodesk Maya. Серед безкоштовних пакетів, провідне місце займає Blender (безкоштовних програм є багато, і кожен вибирає, яка йому сподобається більше).

Хотілось би розпочати словами *Джеймса Кроністера*:

"How can Blender be free? People usually associate freeware software with the terms " bad ", " with limited features" " or just a " demo ". Blender is fully functional. It works as an open-sourced, community development program where people from around the world contribute to its success. Blender is a rendering\animation\game development open-sourced freeware program maintained by the Blender Foundation… " (The author of this words *James Chronister* ) [1].

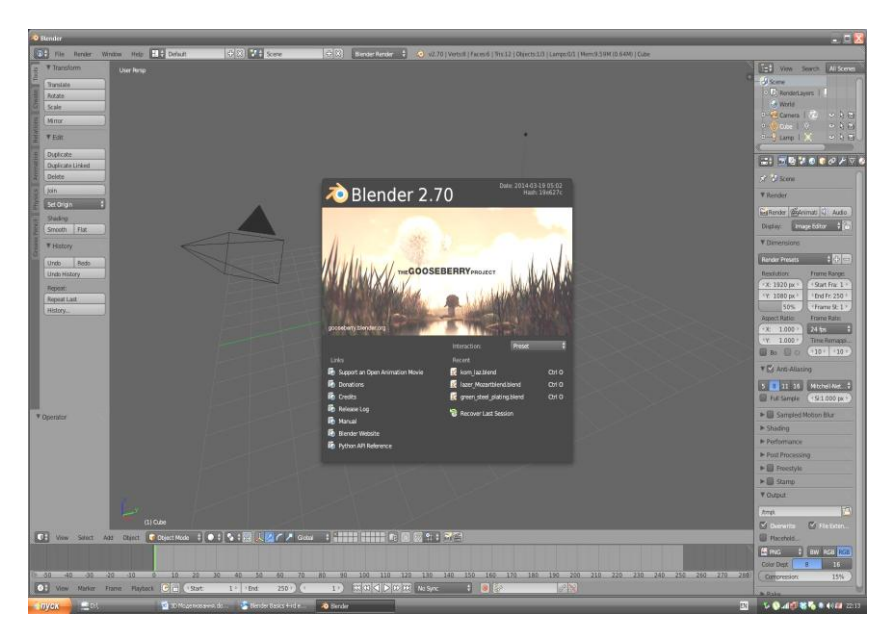

Рис. 1. Blender

"Як Blender може бути безкоштовним? Люди зазвичай асоціюють безкоштовне програмне забезпечення з термінами «погане», «з обмеженими можливостями» чи з «демо – версіями ». Blender є повністю функціональним. Він розроблюється товариством розробників Вільного Програмного Забезпечення, де люди зі всього світу вносять свою лепту в розвиток програми для спільного успіху. Blender є середовищем для візуалізації\анімації\ігор і підтримується організацією Blender Foundation… " (Автор Джеймс Кроністер ).

На мою думку, цю програму виділяє те, що вона має малий розмір, підходить для таких операційних систем як GNU/Linux, Mac OS, Microsoft Windows та інші, можливість експортувати та імпортувати файли для таких програм як 3ds MAX (3D Studio MAX), Autodesk Maya, AutoCAD. На сьогодні уже є 2.7 версія цього пакету, яка вийшла 20 березня 2014 року.

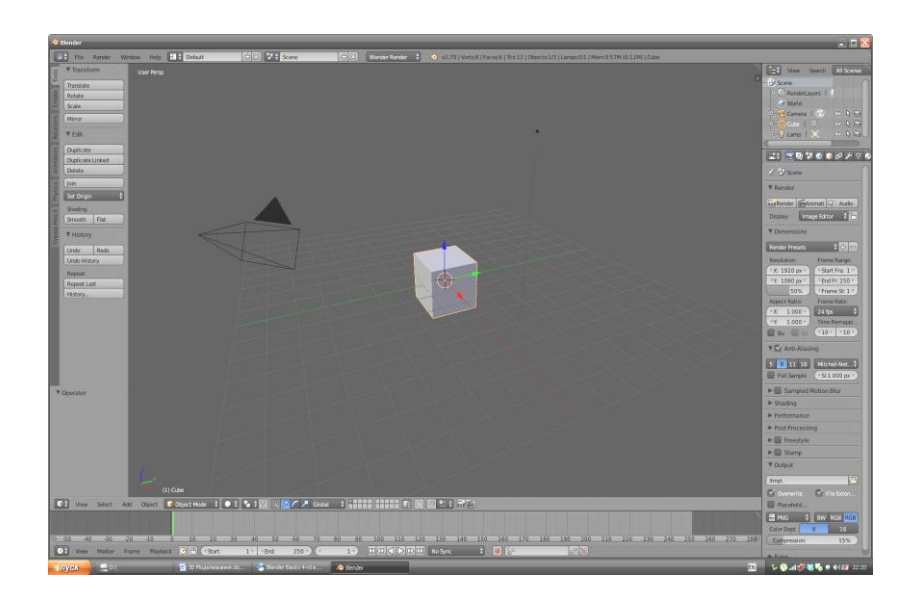

Рис. 2. Інтерфейс в Blender

Коли ми відкриваємо програму, то бачимо сцену, на якій розміщені камера, лампа, куб. Куб – стандартний-меш об'єкт, він є присутній для того, щоб було на, що дивитись.

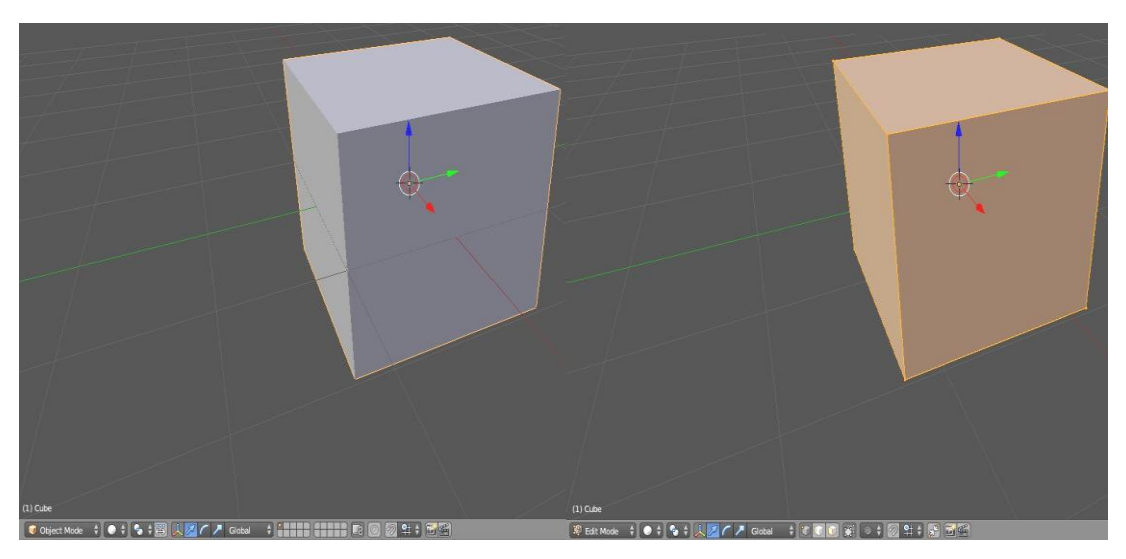

Рис. 3. Режими в Blender

Багато новачків відмовляються від Blender тому, що в нього складний інтерфейс, багато гарячих клавіш (hot cut).

У Blender є два основні режими Об'єктний режим (Object Mode) та Режим редагування (Edit Mode).

А зараз детальніше про панель рендера:

Запуск візуалізації в Blender розпочинається при натисненні гарячої клавіші F12, чи при натисненні кнопки Render на панелі рендерингу. Нижче на вкладці Dimensions ми можемо змінювати роздільну здатність (resolution) зображення задану в пікселях. Також простою операцією є рендеринг анімації. Слід тільки виставити кількість кадрів, для нашої анімації в Діапазоні Кадрів (Frame Range).

Як ми бачимо на малюнку, по замовчуванню стандарт - 250 кадрів. Опція Частота Кадрів (Frame Rate) відповідає за період. Стандартно вибрано 24 кадри за секунду [2].

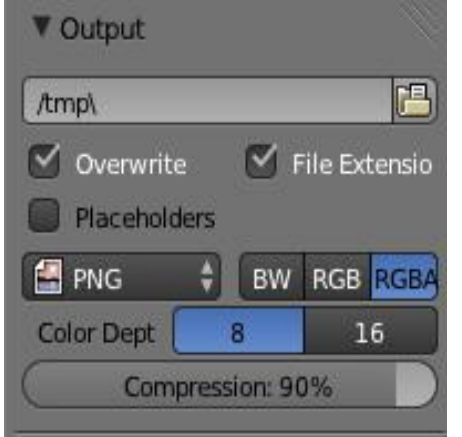

Рис. 4. Вкладка Output

У вкладці Output ми можемо вказати шлях збереження файлу, параметри вибору чорно/ білим та кольоровим зображенням.

За допомогою Blender ми можемо побудувати будь-які фігури, створити картинку чи відео [3].

Наприклад, я намагаюсь створити відео, де хочу показати, як проходить промінь світла в одномодовому та багатомодовому оптоволокні зі

ступінчастим та багатомодовому оптоволокні зі згладженим показником заломлення. Хоча дане явище ми не можемо зафіксувати на сьогодні, але за допомогою законів фізики та програм по 3D Моделювання, ми зможемо побудувати наближену модель поведінки світла в оптоволокні.

Оскільки програма є безплатна і має велику кількість користувачів, то це дозволяє її постійно покращувати для візуального сприйняття та модернізувати.

## **Список використаних джерел:**

1. http://www.cdschools.org/cms/lib04/PA09000075/Centricity/Domain/81/4th\_Intr oduction.pdf

2. http://wiki.blender.org/index.php/Doc:UK/2.6/Manual

3. http://uk.wikipedia.org/wiki/Blender